# **SUBMISSION GUIDELINES – ICBF 2022**

### **I. How to create account**

**Step 1**: Access to the link<https://icbf2022.sciencesconf.org/> to create an account

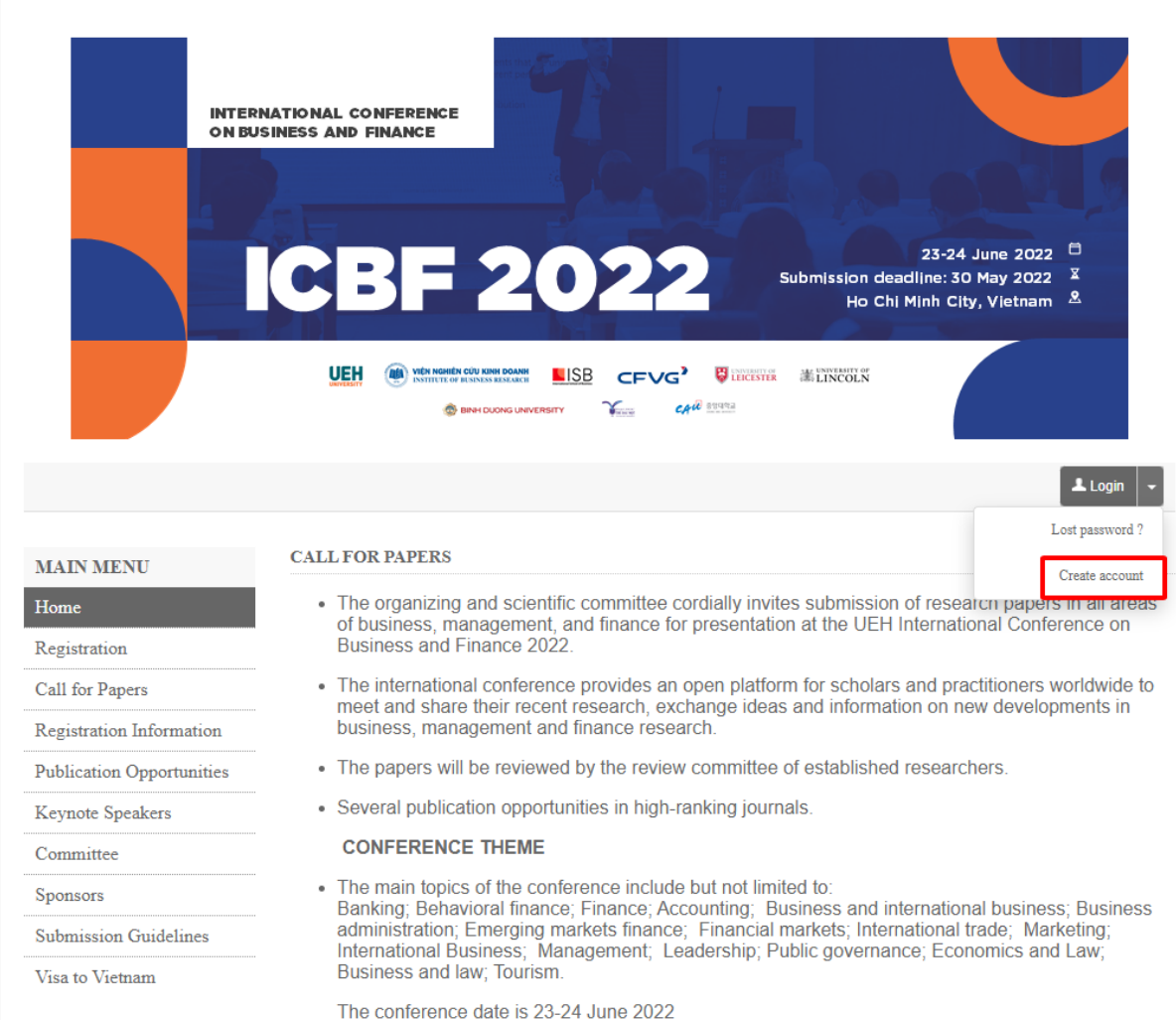

## **Step 2:** Fill in the required information and select **Create account**

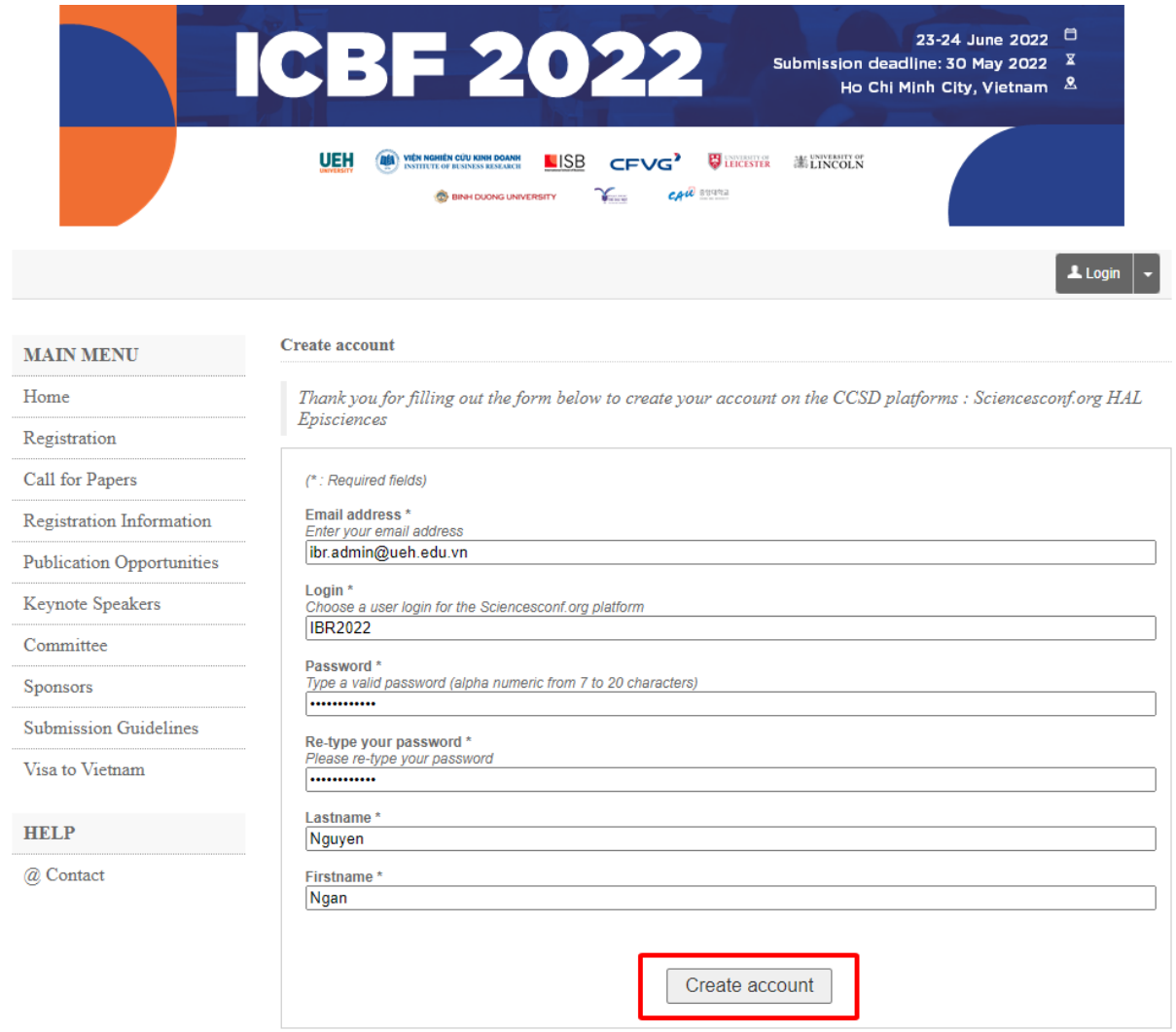

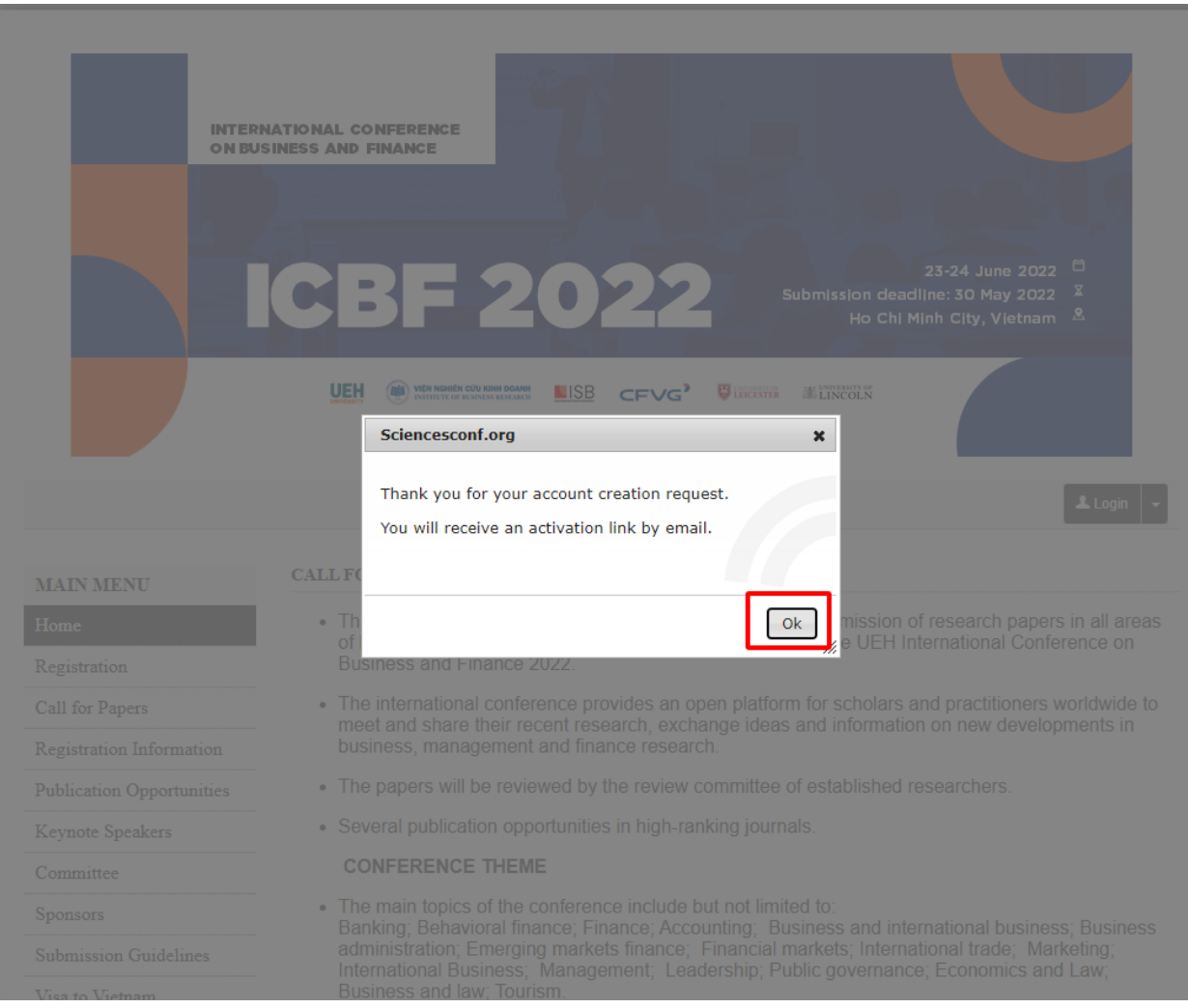

## **Step 3:** Access your personal email to check account creation information

**Step 4:** Click on the link sent via email to access the newly created account on ICBF's website

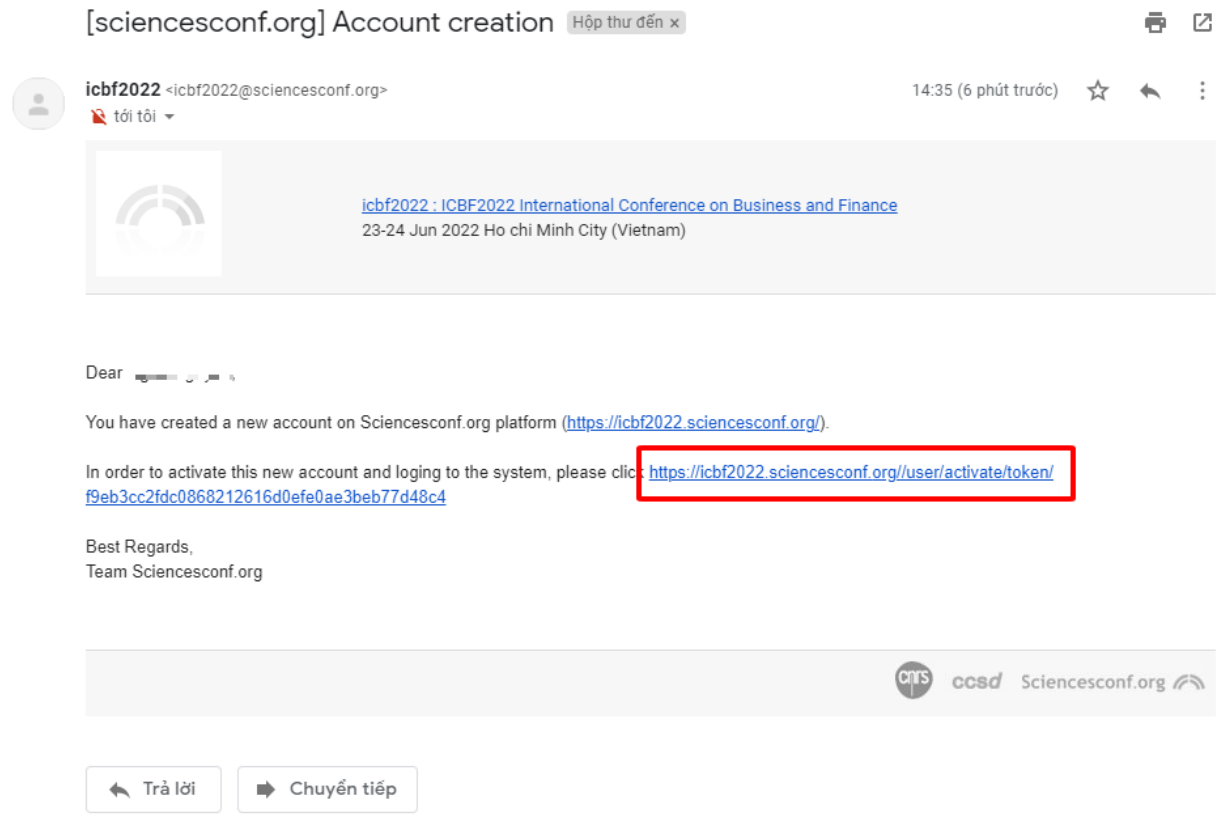

**Step 5:** Re-enter the information you just registered (Username and Password) to log in to your account

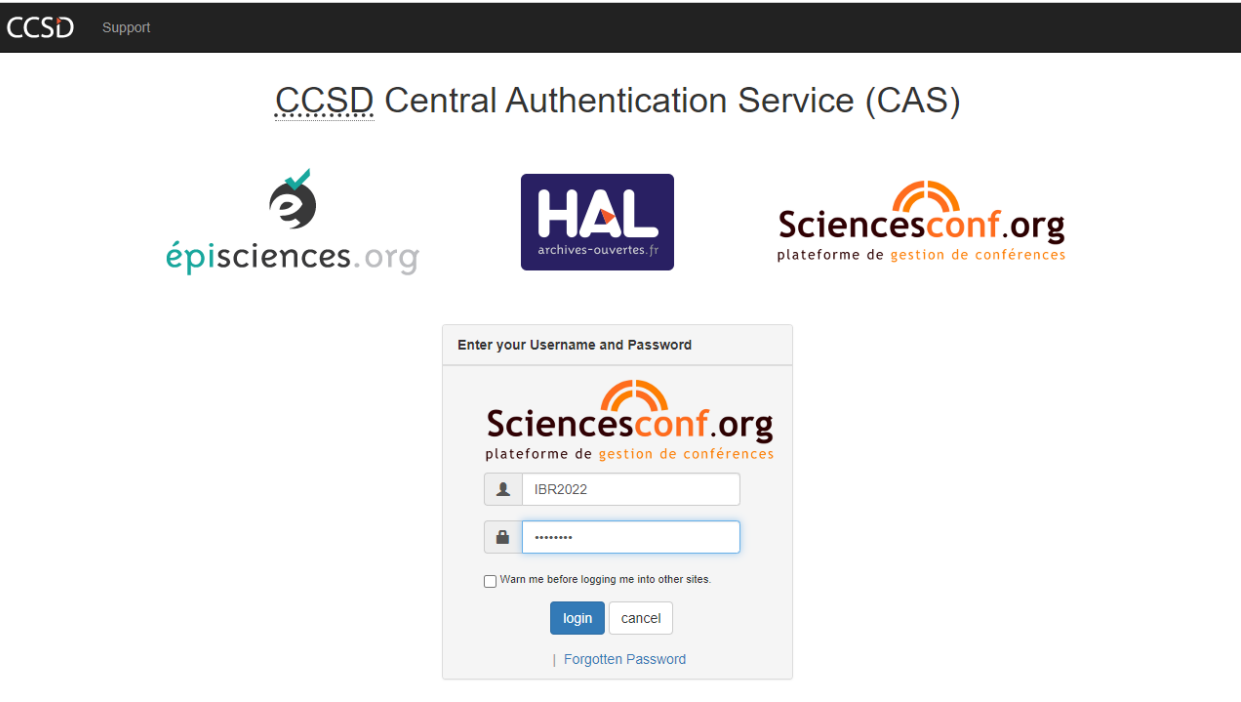

For security reasons, please Log Out and Exit your web browser when you are done accessing services that require authentication!

Powered by Jasig Central Authentication Service

### **II. How to submit research paper**

**Step 6:** Select **New submission** and fill in the submission information in the order of steps as shown in the picture. Select **Next step** to move to the new step

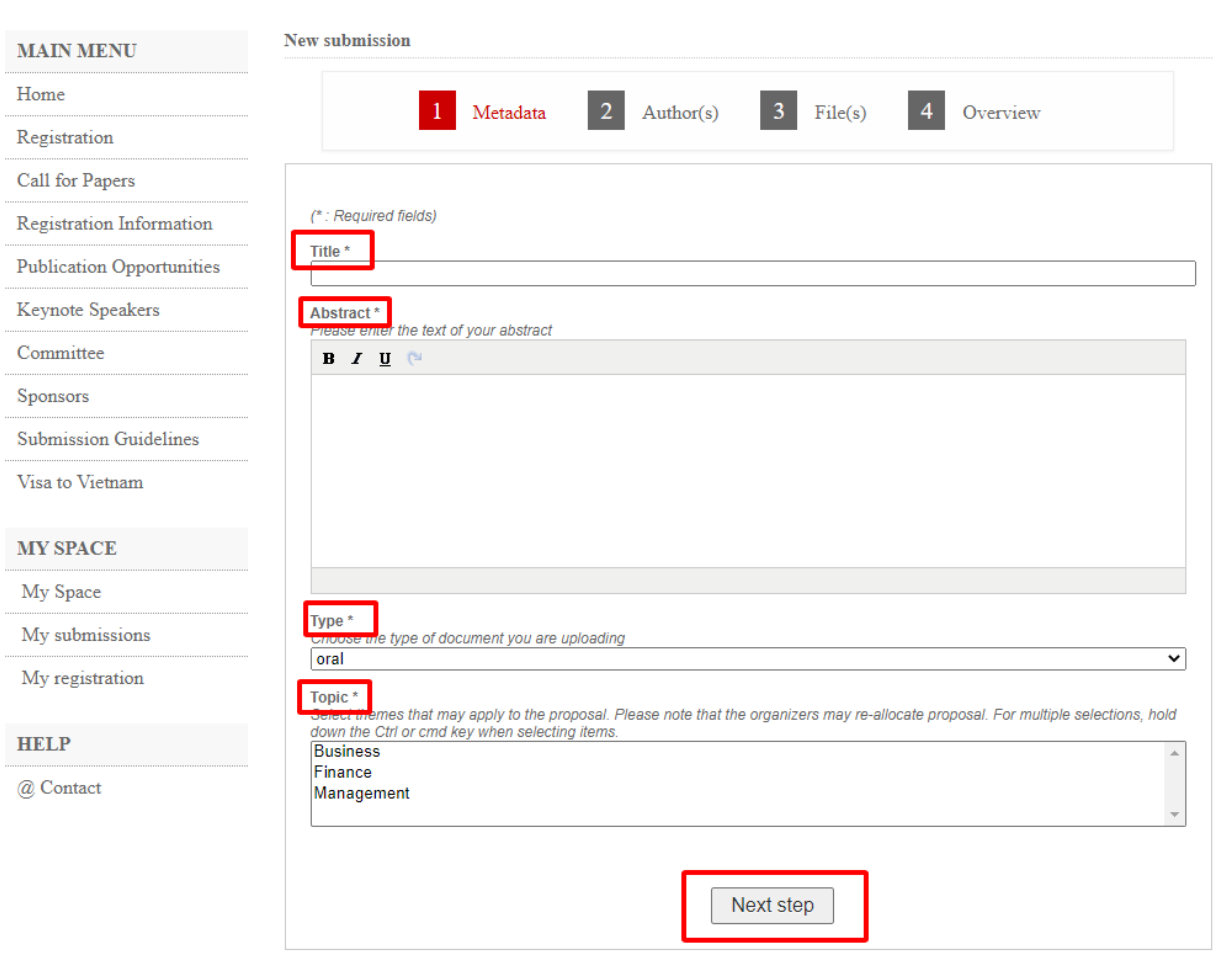

### Note: Submitters need to select **Add an affiliation** to fill in more details of the submission

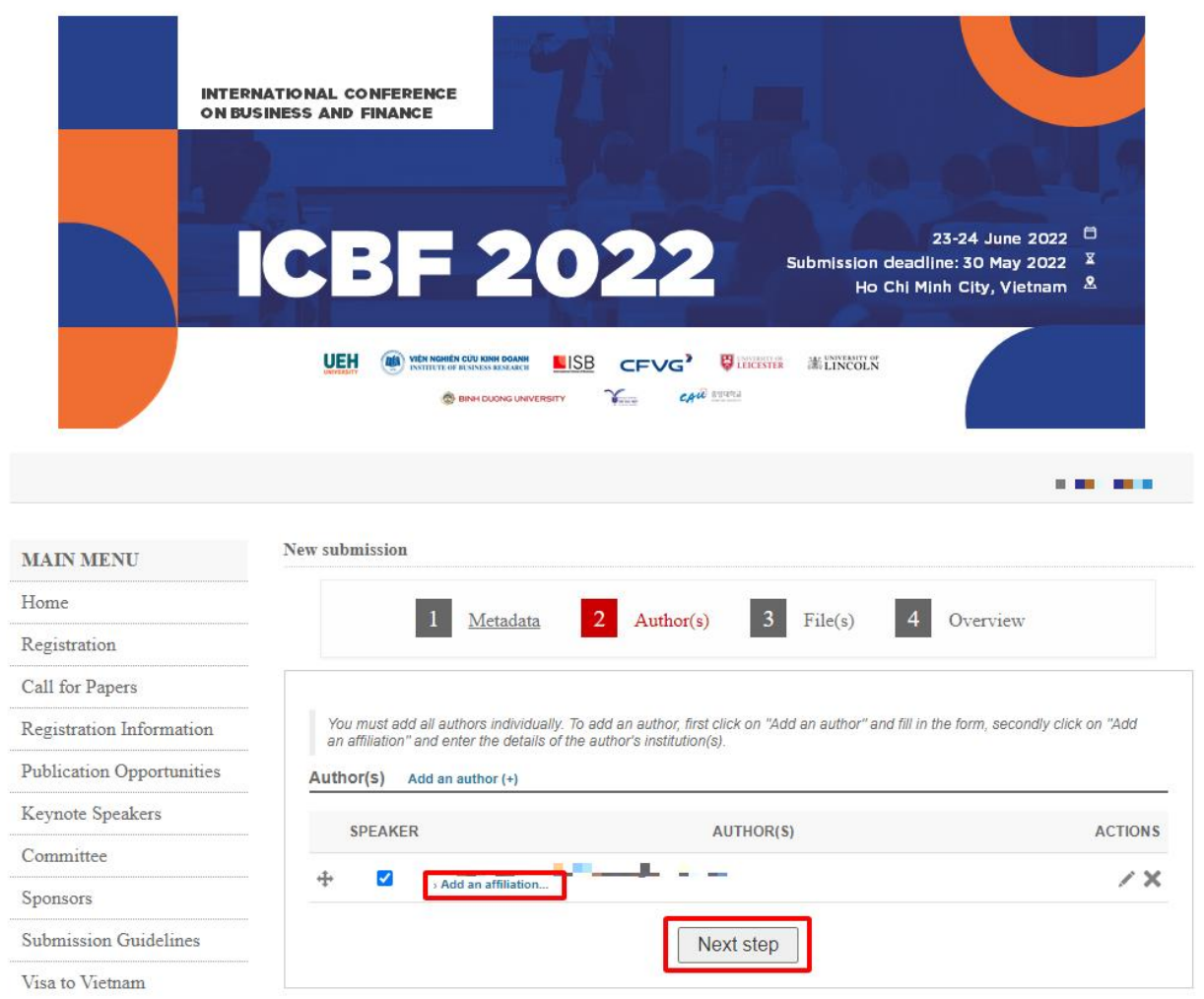

For item 3 File(s), the submitter needs to upload his/her required submission file (select **Choose File**) and the system will automatically convert to PDF format.

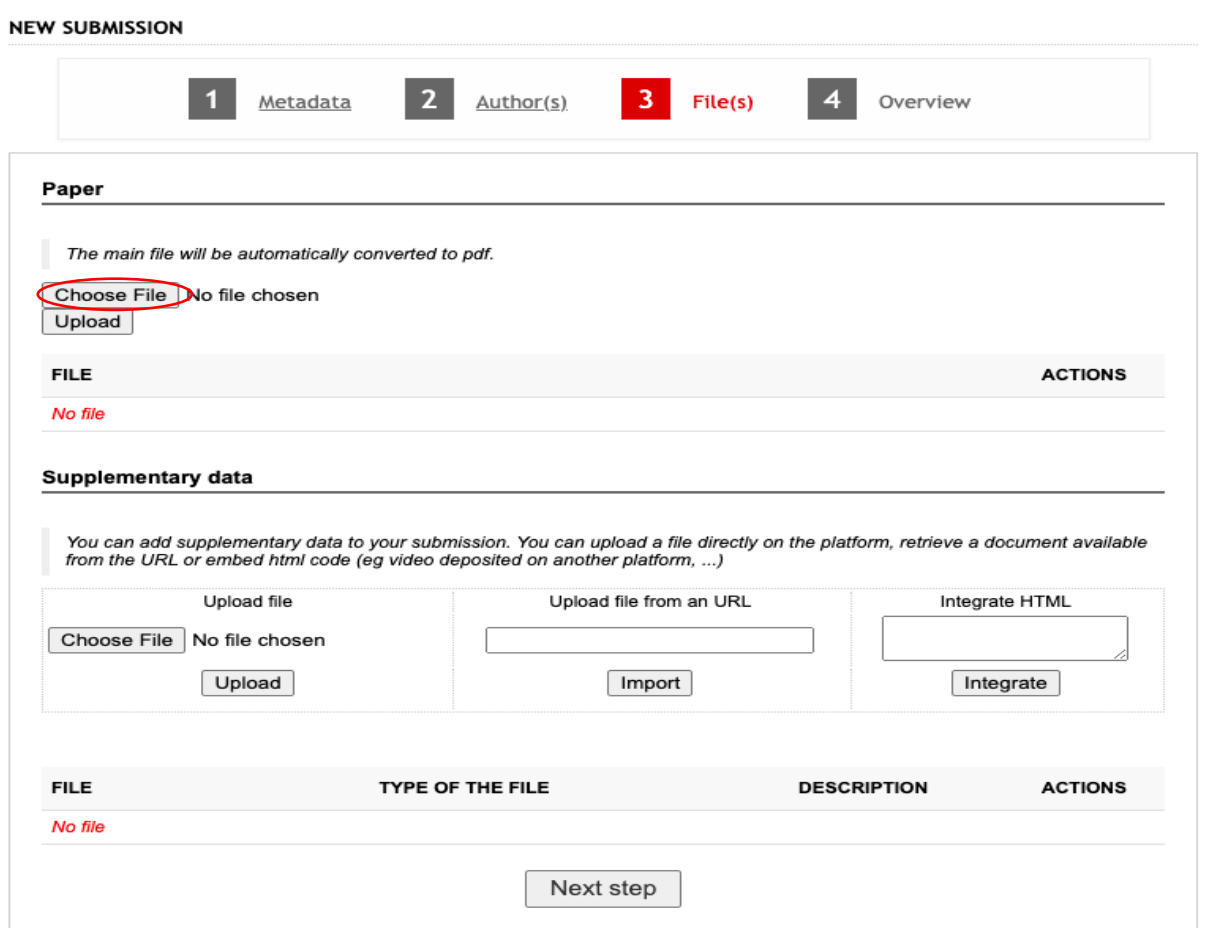

For section 4 Overview, the submitter should note to check all submission information and then click **Submit** for the system to receive the article. Finish the submission process.

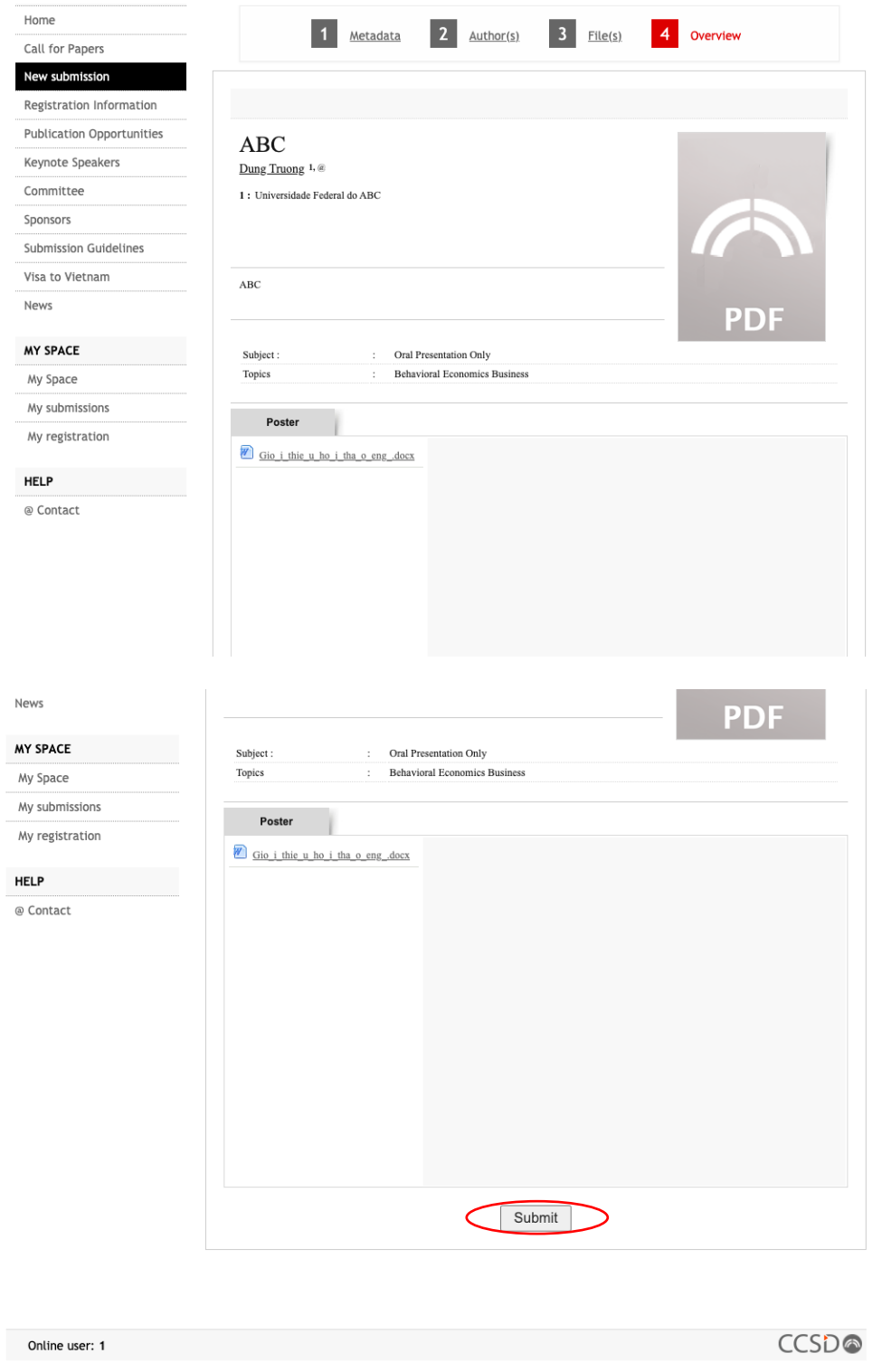